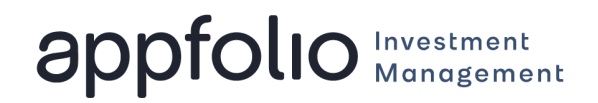

*If your investment manager has enabled the ability for you to edit your contact information or Investment Entity information in the Investor Portal, you can use the guides below to learn how to update this information.*

## **How to Add or Edit Contact Information**

1. Click on your name in the upper right-hand corner of the page and select **My Profile**.

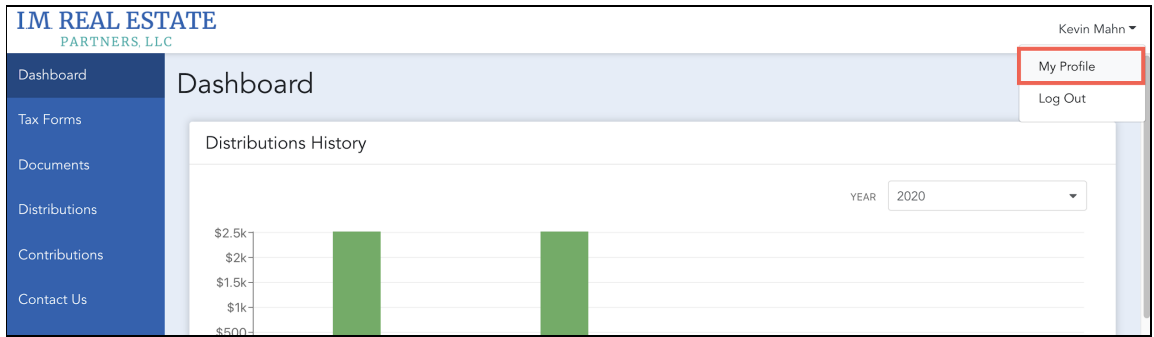

2. Locate the section labeled **Contact Information** and select the **Edit** button in the upper right-hand corner.

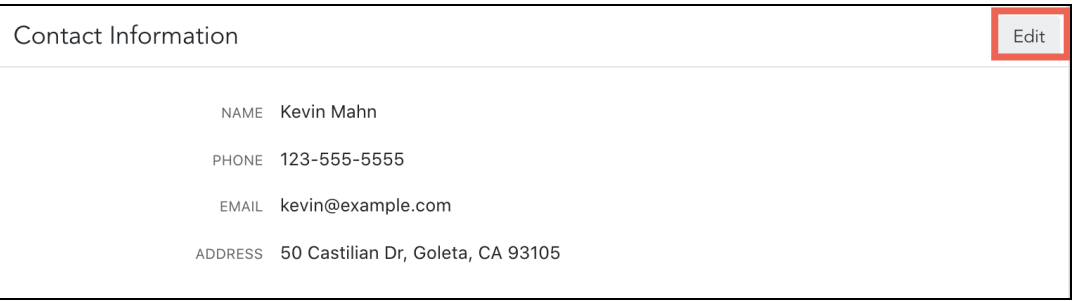

3. From here, you can edit your existing contact information, or add additional contact information using the options highlighted below.

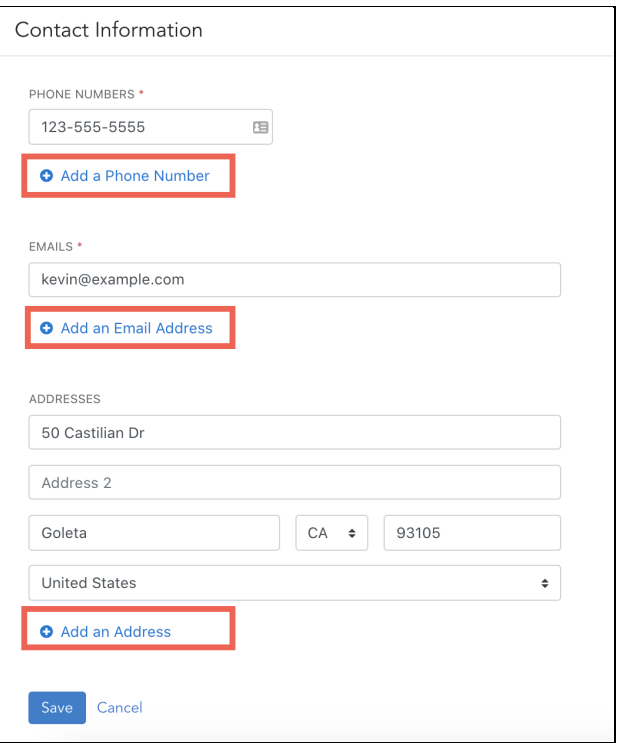

4. Click **Save**.

## **How to Edit Investing Entity Details and Payment Information**

*You can update your Investing Entity details, add associated contacts to your investing entity, and update your payment information from the My Profile tab of your Investor Portal.*

1. Click on your name in the upper right-hand corner of the page and select **My Profile**.

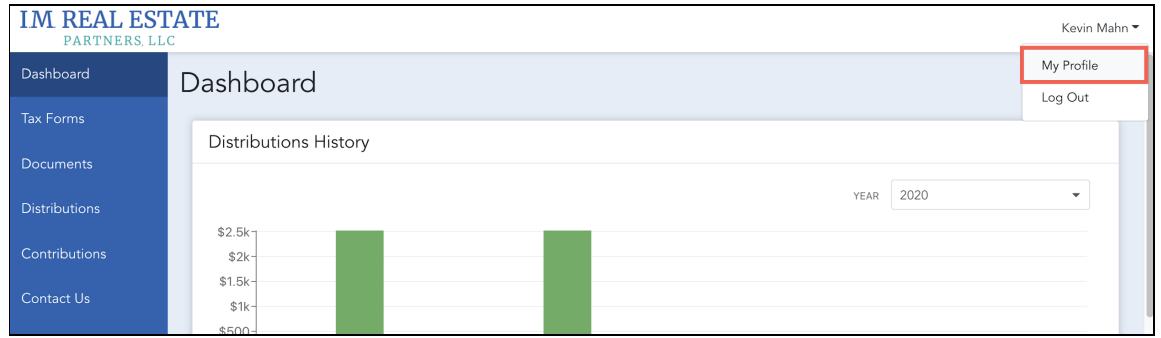

2. From the section labeled **Investing Entities**, find the Investing Entity you would like to edit details for and select **View Details**.

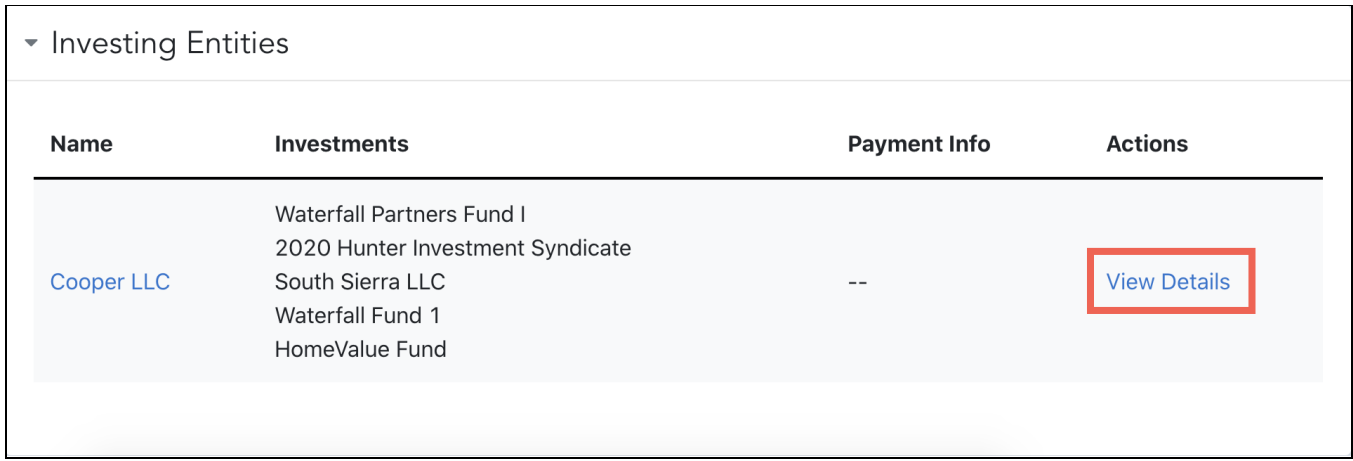

3. To update your tax address, locate the section labeled **Investing Entity Details** and select the **Edit** button in the upper right-hand corner.

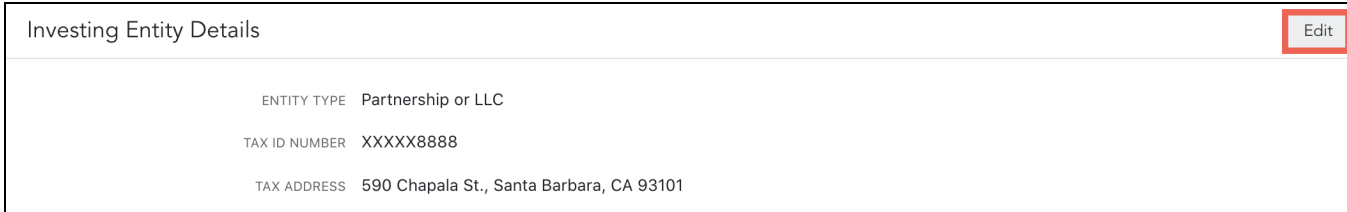

- a. Enter or update your Investing Entity's **Tax Address**. If you need to make changes to your **Tax ID Number** or **Entity Type**, please contact us.
- 4. To add an additional contact to your investing entity, locate the section labeled Associated Contacts and select the Add Contact button in the upper right-hand corner.

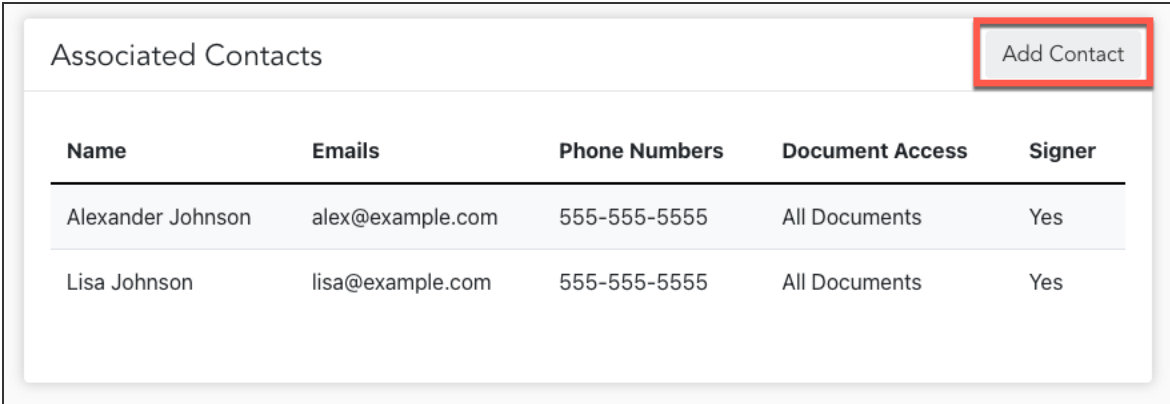

a. Select an associated contact from one of your other Investing Entities or select **Add a New Contact** and enter their contact information. Select

whether the contact should be a signer on future documents and which documents they will have access to.

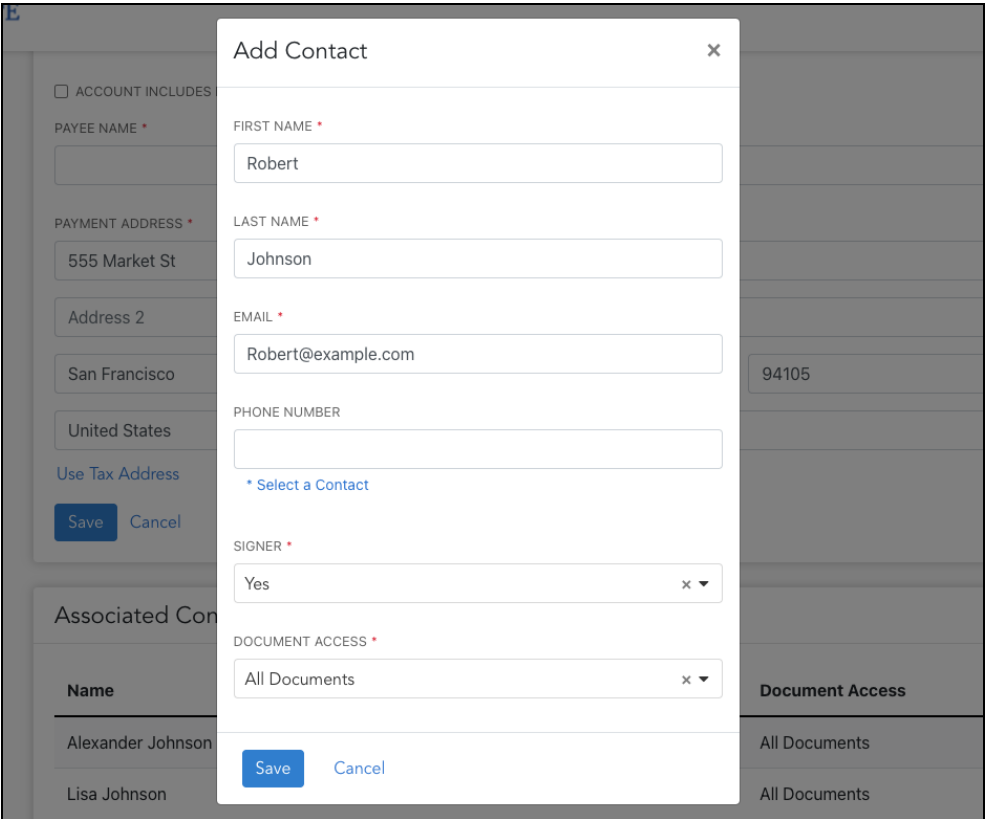

5. To update your payment information, locate the section labeled **Distribution Payment Settings** and select the **Edit** button in the upper right-hand corner.

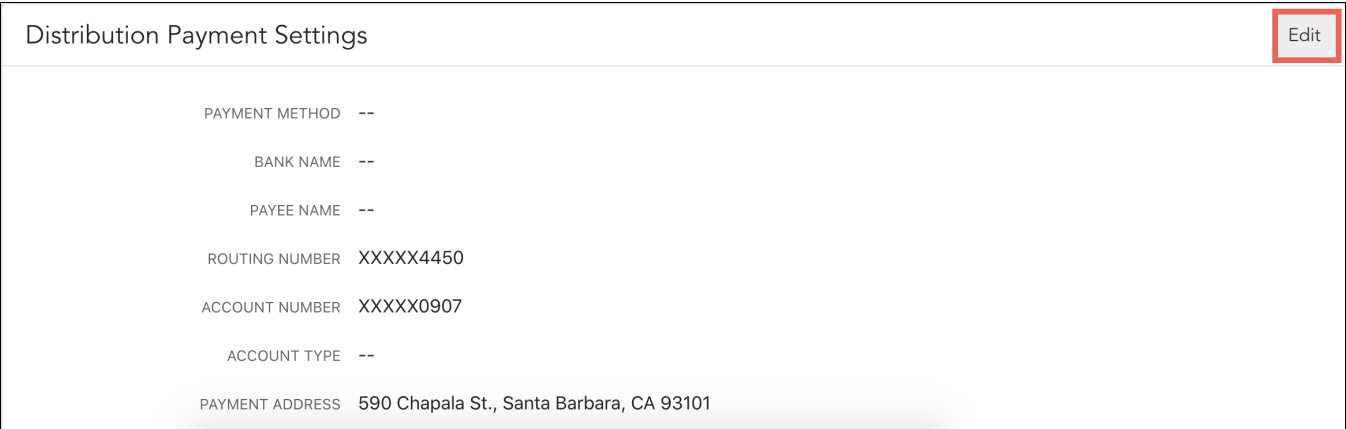

- 6. FIll out all required fields including the Payee Name, Routing Number, Account Number, Account Type, and your entity's Payment Address.
- 7. Click **Save.**

8. A confirmation window will appear prompting you to enter a **Verification Code**. A verification code will be sent to your phone via text message, locate the code, enter it into the field, and select **Verify** to confirm and finalize your changes.

*Note: Your account and routing numbers will be censored after verification.*

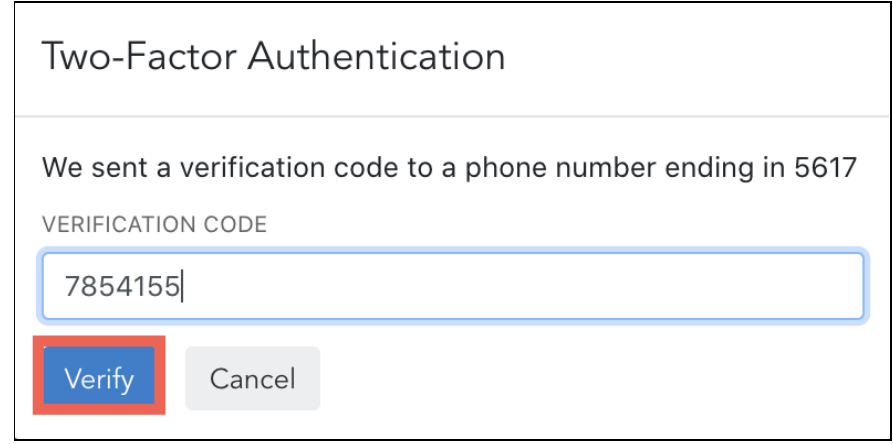

9. Once updated, you will receive an email confirming any changes you have made.

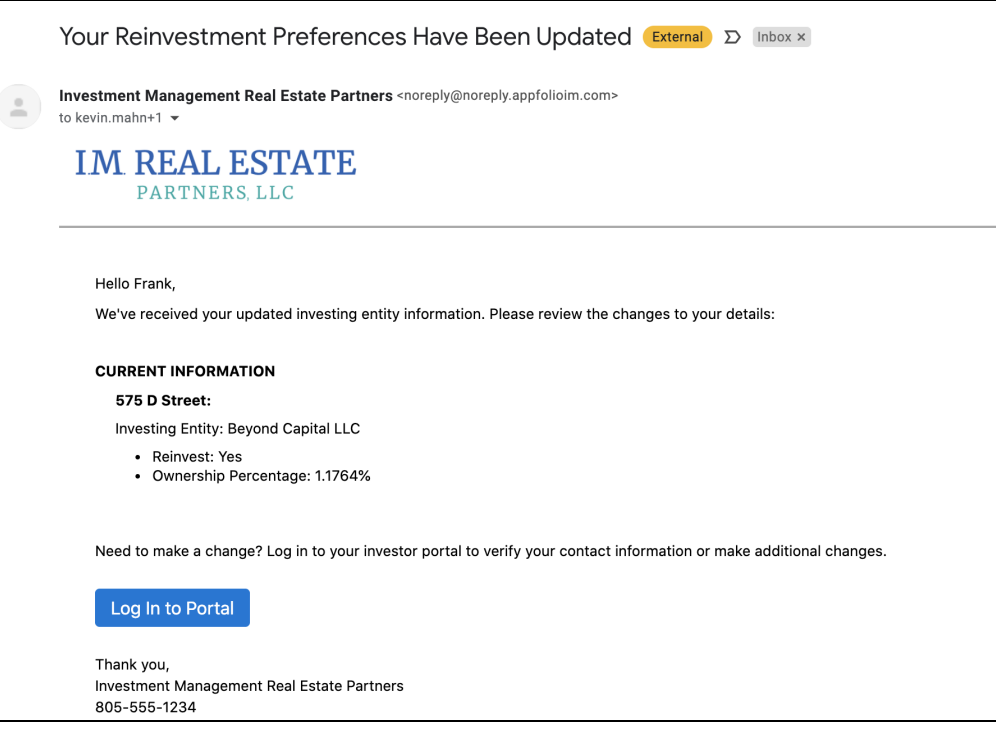